# Spis treści

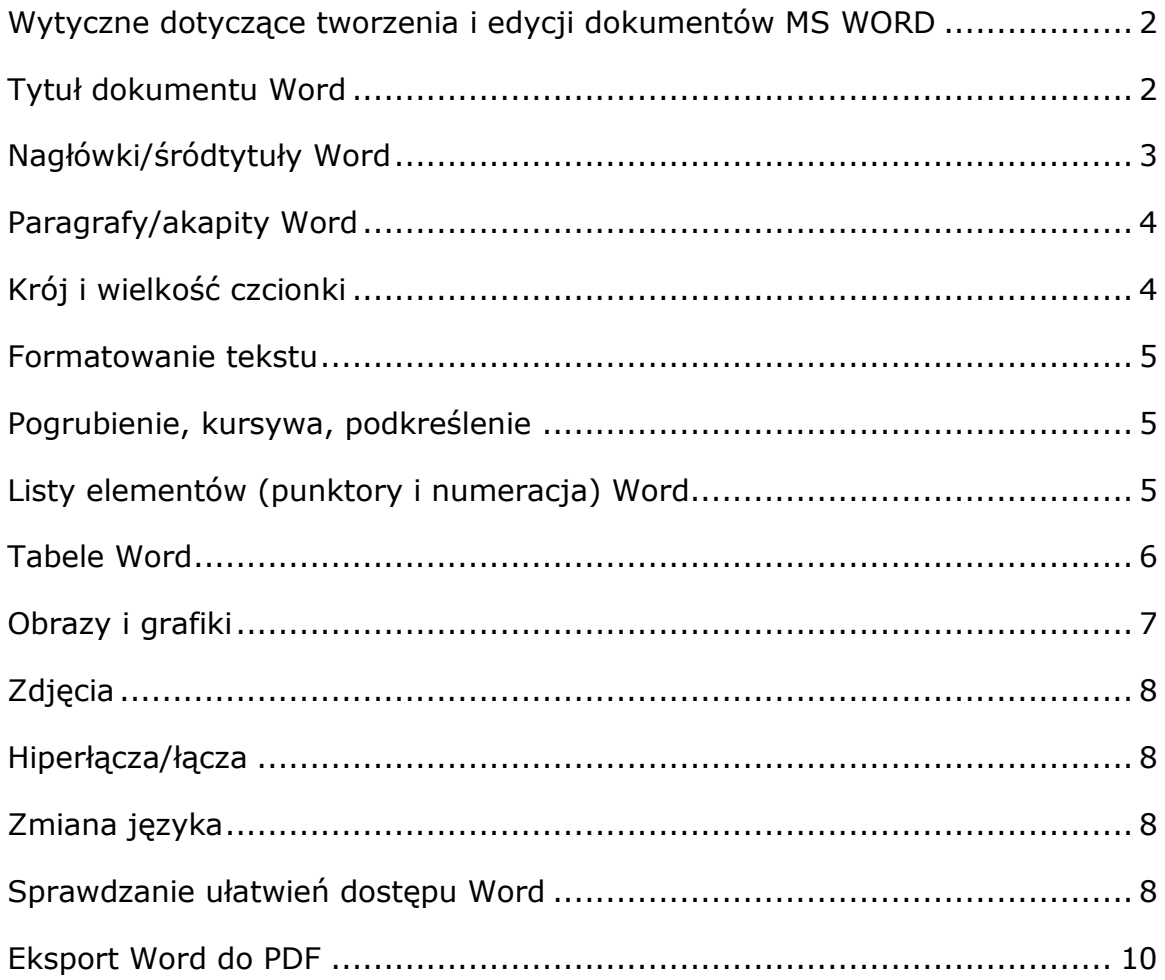

# <span id="page-1-0"></span>**Zał. nr 1 do Zarządzenia nr 21/2024 z dn. 18 lipca 2024 r.:**

#### **Wytyczne dotyczące tworzenia i edycji dokumentów MS WORD**

Wytyczne zostały opracowane na podstawie funkcji pakietu Office 2016 i wyższej.

## <span id="page-1-1"></span>**Tytuł dokumentu Word**

Każdy dokument musi mieć określony tytuł w swoich Właściwościach. Po poprawnym eksporcie do formatu PDF będzie to pierwsza informacja przetworzona przez technologie asystujące (programy czytające). Taki tytuł nie będzie widoczny na ekranie z treścią dokumentu, a będzie się dodatkowo pokazywał w nazwie okna z otwartym dokumentem PDF (np. w programie Adobe Acrobat Reader).

Aby dodać tytuł dokumentu, przejdź do menu Plik i w zakładce Informacje w sekcji Właściwości wpisz tytuł w polu Tytuł.

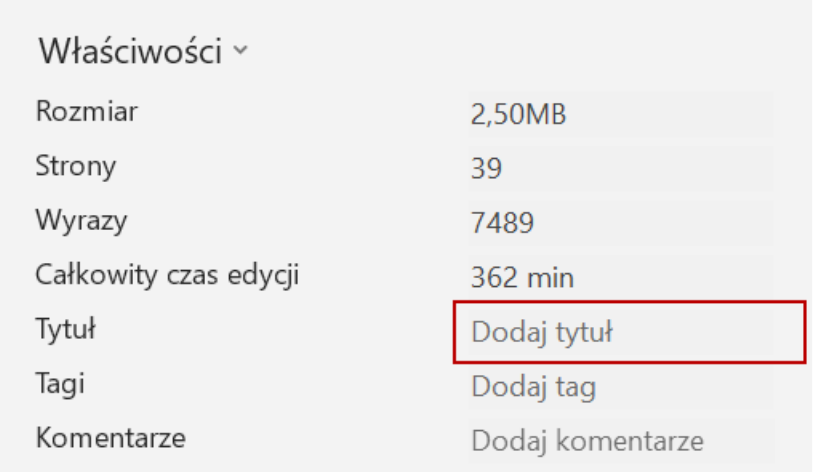

Tytuł dokumentu możesz dodać również na etapie zapisywania dokumentu wpisując go w pole Tytuł.

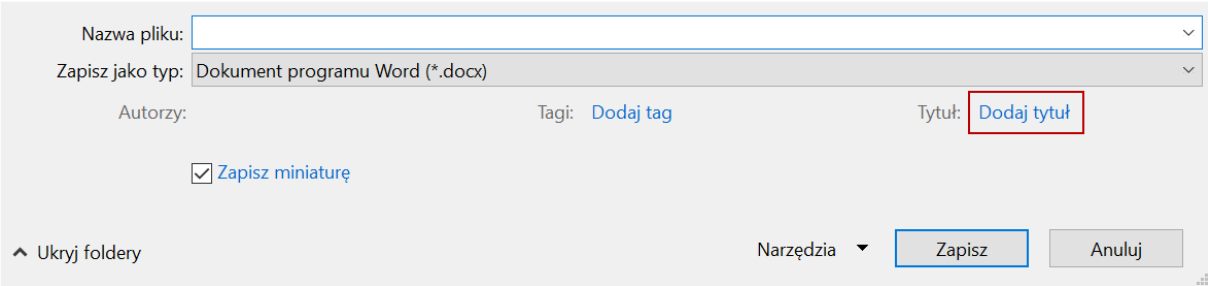

Wśród zbioru dokumentów (np. dokumentów umieszczonych w całym serwisie ASP) tytuł powinien mieć następujące właściwości:

- być jak najkrótszy,
- być unikalny (aby zapewnić taką właściwość, na końcu tytułu musisz dodać dodatkowe treści, np.: sygnaturę sprawy, datę wytworzenia dokumentu etc., które zróżnicują go wśród innych w całym takim zbiorze).

## <span id="page-2-0"></span>**Nagłówki/śródtytuły Word**

Nagłówki są podstawowym elementem strukturalnym dokumentu, który jest odnajdywany przez technologie asystujące (np. programy czytające) i po których mogą nawigować osoby używające tych technologii za pomocą skrótów klawiaturowych. Stosowanie nagłówków pozwala na zrozumienie struktury dokumentu, a zatem z jakich się składa rozdziałów, podrozdziałów, części etc.

Aby utworzyć nagłówki, do danego fragmentu treści wybierz odpowiedni styl we wstążce Narzędzia główne w sekcji Style. Pamiętaj, że nagłówki są tworzone jedynie za pomocą nazw styli zaczynających się od treści Nagłówek 1, Nagłówek 2 itd.

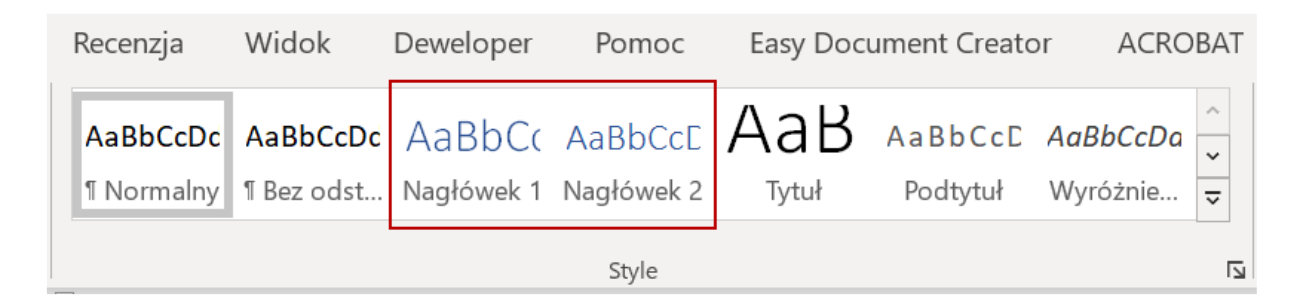

Każdy dokument musi mieć przynajmniej jeden Nagłówek 1 (nagłówek poziomu 1).

Niedopuszczalne jest, aby w miarę zagłębiania się w strukturę dokumentu została zaburzona hierarchia nagłówków, np. po Nagłówku poziomu 2 występował bezpośrednio Nagłówek poziomu 4. Powrót w hierarchii w górę jest jak najbardziej poprawny, tzn. po Nagłówku poziomu 4 może następować Nagłówek poziomu 2.

Ze względu na to, że nagłówki są elementami nawigacyjnymi, pamiętaj:

- treść nagłówka powinna być jak najkrótsza (nie mogą to być np. akapity tekstu oznaczone jako nagłówki ze względu na ich właściwości graficzne – pogrubienie, większa czcionka ekranowa),
- treść nagłówka tych samych poziomów nie powinna się powtarzać (możesz ją zróżnicować, dodając dodatkową treść na końcu i wybierając dla niej kolor biały – tła dokumentu – i wybierając rozmiar czcionki 1 pkt),
- nagłówki muszą mieć treść (wszystkie puste nagłówki musisz usunąć z dokumentu).

Wszystkie nagłówki (również puste) użyte w dokumencie Word możesz podejrzeć, włączając Okienko nawigacji ze wstążki Widok w sekcji Pokazywanie i w panelu Nawigacja, zaznaczając opcję Nagłówki.

## <span id="page-3-0"></span>**Paragrafy/akapity Word**

Wszystkie style w sekcji "Style" (poza wariantami stylu "Nagłówek") są traktowane przez technologie asystujące jako zwykłe akapity tekstu.

Pamiętaj, aby treść dokumentów dzielić na akapity, które stanowią spójną, logiczną część wypowiedzi. Nie symuluj nowych akapitów poprzez użycie kombinacji klawiszy SHIFT+ENTER.

Aby zapewnić odstępy pomiędzy akapitami, przejdź do wstążki Układ i użyj funkcji Odstępy Powyżej lub Poniżej.

#### <span id="page-3-1"></span>**Krój i wielkość czcionki**

Krój i rozmiar czcionki wpływają na czytelność materiałów. Mają znaczenie szczególnie dla osób słabowidzących oraz dyslektyków.

Stosuj czcionki bezszeryfowe, jak np. Calibri, Helvetica, Arial, Tahoma. Unikaj czcionek szeryfowych oraz ozdobnych (jak np. Times New Roman, Georgia), bo mogą powodować trudności z odczytaniem treści z ekranu monitora. Tekst podstawowy dokumentu powinien mieć czcionkę o wielkości 11-12 punktów.

#### **Przy tworzeniu projektów wewnętrznych aktów prawnych ASP**

oraz załączników do nich zalecamy użycie czcionki Verdana, wielkość czcionki dla tekstu podstawowego 11.

### <span id="page-4-0"></span>**Formatowanie tekstu**

Nie tylko wielkość i krój czcionki mają znaczenie. Liczą się też pozostałe elementy, którymi możemy sformatować treść dokumentu. Nadmierna liczba kolorów, pogrubień i pochyleń tekstu pogarszają czytelność.

#### <span id="page-4-1"></span>**Pogrubienie, kursywa, podkreślenie**

Nie nadużywaj pogrubień, a zwłaszcza pochyleń tekstu.

Nie używaj kursywy do dłuższych fragmentów tekstu i przedstawienia cytatów. Kursywa, czyli druk pochyły, jest trudniejsza do odczytania dla osób słabowidzących, dyslektyków i osób z problemami kognitywnymi.

Nie używaj pogrubień do zbyt długich fragmentów tekstu. Jeśli jest ich zbyt wiele, tekst jest mniej czytelny. Wyróżnienie przestaje wtedy spełniać swoją funkcję.

Nie używaj podkreśleń w tekście, poza oznaczeniem linków i adresów mailowych. Podkreślony blok tekstu jest mniej czytelny.

## <span id="page-4-2"></span>**Listy elementów (punktory i numeracja) Word**

Używaj list do wszelkich spisów (oprócz spisu treści), wykazów, zestawień etc. Aby oznaczyć dany fragment treści jako listę, przejdź do wstążki Narzędzia główne i w sekcji Akapit użyj funkcji Punktory, Numerowanie lub Lista wielopoziomowa.

Używając zagnieżdżonych list, pamiętaj, aby sprawdzić, czy mają one odpowiedni poziom. Każda lista podstawowa musi rozpoczynać się od poziomu 1, a pozostałe zagnieżdżone muszą mieć odpowiedni kolejny poziom. Poziom listy możesz sprawdzić w panelu Wyświetlanie formatowania (kombinacja klawiszy SHIFT+F1) w sekcji Punktory i numeracja.

Poziom listy możesz zmienić:

- podczas edycji tekstu klawiszem TAB (kolejny poziom) lub kombinacji SHIFT+TAB (poprzedni poziom),
- dla listy zagnieżdżonej we wstążce Narzędzia główne w sekcji Akapit funkcją Zmniejsz wcięcie (poprzedni poziom) lub Zwiększ wcięcie (kolejny poziom),

 dla każdej listy we wstążce Narzędzia główne w sekcji Akapit po otwarciu funkcji Punktory lub Numerowanie i opcji Zmień poziom listy.

Pamiętaj, że dwukrotne użycie klawisza ENTER pomiędzy elementami list (odstęp w pionie) spowoduje zakończenie bieżącej listy i rozpoczęcie kolejnej, a przez to rozdzieli jej strukturę **na dwie osobne listy**.

Używaj list punktowanych do grupowania hiperłączy.

## <span id="page-5-0"></span>**Tabele Word**

Po wstawieniu tabeli musisz oznaczyć komórki nagłówkowe dla kolumn. Zrób to, zaznaczając wiersz lub wiersze tabeli mające komórki nagłówkowe dla kolumn oraz z menu kontekstowego (prawy klawisz myszki) wybierz pozycję Właściwości tabeli. W oknie dialogowym przejdź do zakładki Wiersz oraz zaznacz opcję Powtórz jako wiersz nagłówka na początku każdej strony.

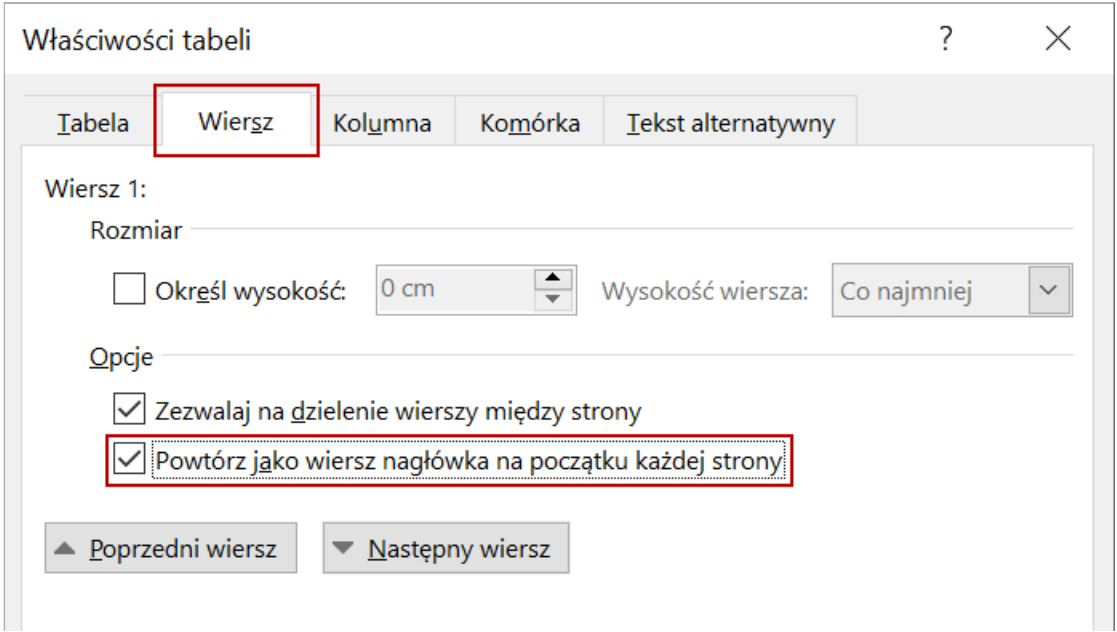

Pamiętaj, aby oznaczyć również komórki nagłówkowe dla kolumn w warstwie graficznej, tak by wyróżniały się również za pomocą zmysłu wzroku. Stosując kolory, pamiętaj o odpowiednim kontraście.

Sprawdź również poprawność oznaczenia nagłówków tabeli we wstążce Projekt tabeli w sekcji Opcje stylu tabeli. Zaznacz opcję Wiersz nagłówka oraz odznacz opcję Pierwsza kolumna.

Jeśli możesz, nie stosuj tabel nieregularnych, w których liczba komórek w poszczególnych wierszach komórek nagłówkowych jest różna. Jeśli musisz umieścić taką tabelę, zapewnij taką samą liczbę komórek nagłówkowych w każdym wierszu. Możesz tego dokonać, nie scalając komórek, a zapewniając ich różną szerokość ze wspólnym obramowaniem w kolorze tła oraz dodając tekst w kolorze tła o wielkości 1 pkt.

Do dokumentów publikowanych lub przesyłanych jedynie w formacie DOC lub DOCX dodaj tekst alternatywny do każdej tabeli, w którym opisz, co przedstawia tabela. Z menu kontekstowego (prawy klawisz myszki) wybierz pozycję **Właściwości tabeli**. W oknie dialogowym przejdź do zakładki **Tekst alternatywny** oraz wpisz tekst w pole **Opis**.

# <span id="page-6-0"></span>**Obrazy i grafiki**

Wszelkie elementy graficzne (obrazki, grafiki etc.) dodawane do dokumentów mogą pełnić dwie podstawowe funkcje:

- **dekoracyjną** (ich dodanie nic nie wnosi do treści),
- **znaczeniową**.

Jeśli wstawisz grafikę pełniącą funkcję dekoracyjną, zaznacz ją, a potem:

- ze wstążki Format obrazu wybierz funkcję Tekst alternatywny i w panelu Tekst alternatywny zaznacz opcję Oznacz jako dekoracyjne (wersja Office 2019 i Office 365),
- z menu kontekstowego (prawy klawisz myszki) wybierz opcję Formatuj obraz, w panelu Formatowanie obrazu przejdź do zakładki Układ i właściwości i pozostaw puste pole Opis (nie wstawiaj spacji ani żadnych znaków) w sekcji Tekst alternatywny (wersja Office 2016 i wcześniejsze).

# **Do elementu graficznego przenoszącego znaczenie musisz dodać tekst alternatywny, zaznacz dany element, a potem:**

- ze wstążki Format obrazu wybierz funkcję Tekst alternatywny i w panelu Tekst alternatywny wprowadź tekst w pole (wersja Office 2019 i Office 365),
- z menu kontekstowego (prawy klawisz myszki) wybierz opcję Formatuj obraz, w panelu Formatowanie obrazu przejdź do zakładki Układ

i właściwości i wprowadź tekst w pole Opis w sekcji Tekst alternatywny (wersja Office 2016 i wcześniejsze).

## <span id="page-7-0"></span>**Zdjęcia**

Do każdego zdjęcia umieszczonego w dokumencie dodaj tekst alternatywny, który krótko opisze, co znajduje się na zdjęciu. Najprościej odpowie na pytania: **co, kto, z kim, co robi** i **gdzie**. Nie opisuj szczegółów zdjęć, chyba że jest to istotne dla jego zrozumienia.

Weź pod uwagę kontekst fotografii, czyli jeśli w tle zdjęcia jest np. niewykadrowany slajd z prezentacji, dopisz w tekście alternatywnym: "**W tle slajd prezentujący…**".

# <span id="page-7-1"></span>**Hiperłącza/łącza**

Używaj zawsze zrozumiałej treści hiperłącza/łącza, która jednoznacznie poinformuje użytkownika, gdzie trafi po jego aktywowaniu. Zabronione jest używanie hiperłączy/łączy o mało znaczących treściach typu: "więcej", "tu", "szczegóły". Treść hiperłącza/łącza możesz zawsze zmienić. Umieść kursor na nim i po otwarciu menu kontekstowego (prawy klawisz myszki) wybierz opcję Edytuj hiperłącze… Treść wpisz w pole Tekst do wyświetlenia.

Nigdy nie umieszczaj w treści hiperłączy/łączy adresów internetowych, np.: [https://www.pfron.org.pl/aktualnosci/?tx\\_news\\_pi1%5BoverwriteDemand%5D%](https://www.pfron.org.pl/aktualnosci/?tx_news_pi1%5BoverwriteDemand%5D%5Bcategories%5D=1%2C154&cHash=4019697a59de58f2e561521f782970e1) [5Bcategories%5D=1%2C154&cHash=4019697a59de58f2e561521f782970e1](https://www.pfron.org.pl/aktualnosci/?tx_news_pi1%5BoverwriteDemand%5D%5Bcategories%5D=1%2C154&cHash=4019697a59de58f2e561521f782970e1)

Zamiast tego utwórz tekstowy link: Na stronie znajdziesz najświeższe aktualności [dotyczące Państwowego Funduszu Rehabilitacji Osób Niepełnosprawnych](https://www.pfron.org.pl/aktualnosci/?tx_news_pi1%5BoverwriteDemand%5D%5Bcategories%5D=1%2C154&cHash=4019697a59de58f2e561521f782970e1).

# <span id="page-7-2"></span>**Zmiana języka**

Oznacz treści, które nie są nazwami własnymi, a są w języku obcym, tak by były prawidłowo przetwarzane przez programy czytające. Po zaznaczeniu wyrazów lub akapitów tekstu wybierz odpowiedni język, korzystając z belki dolnej lub ze wstążki **Recenzja** w sekcji **Język** za pomocą opcji **Ustaw język sprawdzania…**  (Office 2019 i 365).

#### <span id="page-7-3"></span>**Sprawdzanie ułatwień dostępu Word**

Program Word ma wbudowane narzędzie służącego do automatycznego sprawdzania dostępności dokumentu. Narzędzie pozwala na wychwycenie

najpowszechniejszych błędów powstających podczas tworzenia dokumentu, jak na przykład brak tekstów alternatywnych obrazków.

Aby uruchomić narzędzie przejdź do wstążki Recenzja i wybierz opcję Sprawdź ułatwienia dostępu.

Po włączeniu narzędzia pojawi się panel **Ułatwienia dostępu**. W panelu pokazywane są wszystkie odnalezione przez automat błędy. Każdy błąd można rozwinąć oraz zapoznać się z **Zalecanymi akcjami**, które pozwolą na jego poprawienie. W panelu można również odnaleźć dodatkowe informacje informujące, dlaczego dany błąd należy poprawić.

**Uwaga!** Automatyczne sprawdzanie ułatwień dostępu może nie odnaleźć wszystkich błędów w dokumencie.

#### <span id="page-9-0"></span>**Eksport Word do PDF**

Pliki utworzone w programie Word udostępniaj na stronach jako pliki źródłowe lub w formacie PDF. Podczas eksportu do pliku PDF (wstążka Plik, opcja Eksportuj) przejdź do opcji eksportu za pomocą przycisku Opcje… oraz zaznacz w sekcji Dołącz informacje niedrukowalne następujące pozycje:

- Utwórz zakładki przy użyciu: Nagłówki,
- Właściwości dokumentu,
- Tagi struktury dokumentu dla ułatwień dostępu.

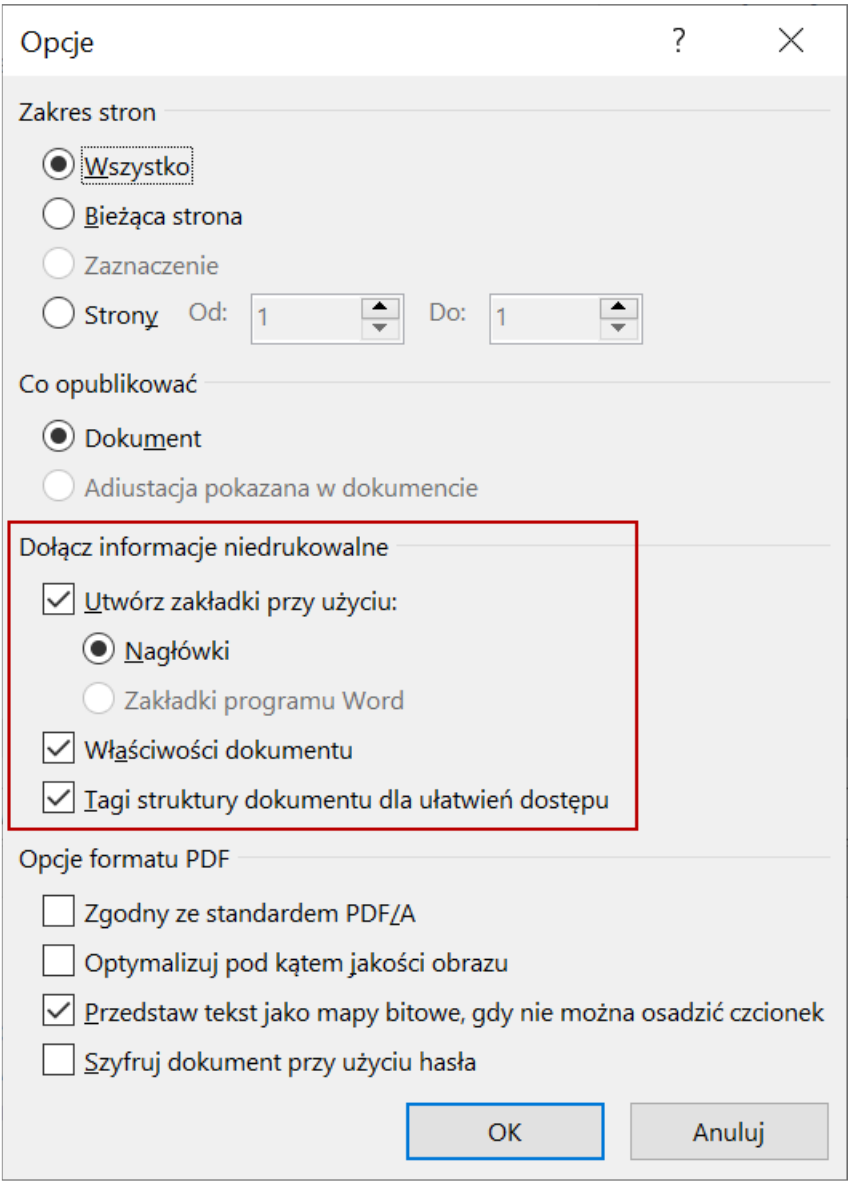